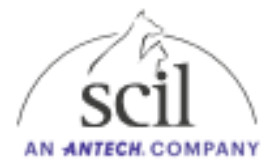

## **Istruzioni per l'installazione dell'aggiornamento software**

1. Scarica il file dalla nostra sezione download sul sito:<https://www.scilvet.de/downloads>

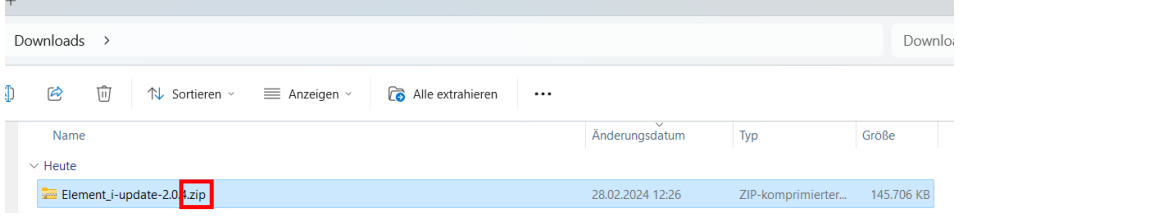

2. Fai doppio click sulla cartella zip

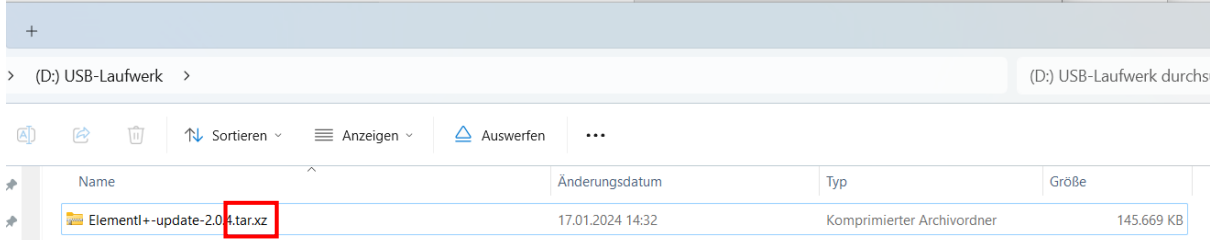

- 3. Ottieni un file che termina con .tar.xz.: copia e incolla su una chiavetta USB vuota.
- 4. Accendi l'analizzatore Element I+
- 5. Clicca sull'icona a "ingranaggio" nell'angolo superiore destro per accedere al menu impostazioni.

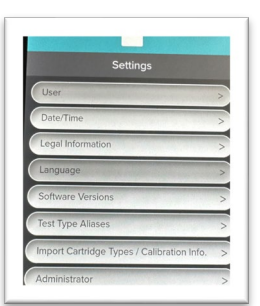

- 6. Seleziona "Amministratore"
- 7. Username: Admin e Password: Admin.

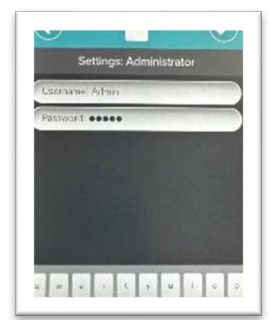

8. Seleziona dal menu "Aggiornamenti Software". Inserisci la chiavetta USB contenente l'aggiornamento software in una porta USB sul retro dell'analizzatore. Assicurati che sia collegata al dispositivo solo questa chiavetta.

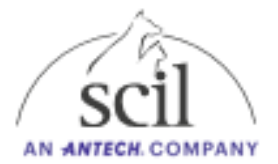

9. Controlla che sia presente la scritta di conferma che l'aggiornamento software è disponibile attraverso la chiavetta USB e clicca su **"AGGIORNA ORA".**

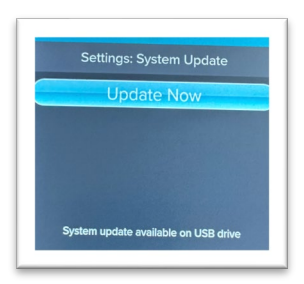

Dopo l'installazione dell'aggiornamento (~10 minuti), è necessario riavviare il dispositivo per poterla finalizzare.

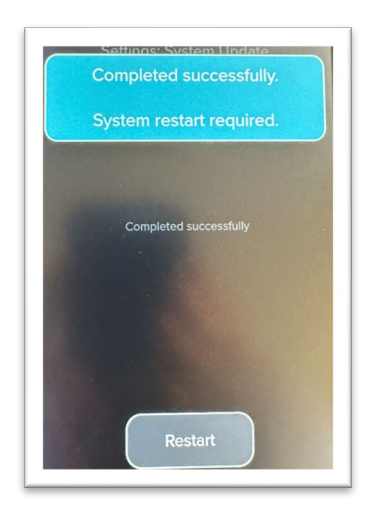

- 10. Accendi nuovamente l'analizzatore Element I+.
- 11. Accedendo alle impostazioni tramite l'icona a "ingranaggio", controlla che il dispositivo riporti la versione software 2.0.4.

## **Risoluzione dei problemi in caso la chiavetta USB non venisse rilevata dalla porta dello strumento:**

- 1. Clicca sul bottone "Check USB Drive" per forzare l'analizzatore a ricontrollare la disponibilità di aggiornamenti.
- 2. Assicurati che non ci siano altre chiavette USB connesse al dispositivo.
- 3. Utilizza un'altra porta USB sul retro dell'analizzatore e clicca su "Check USB Drive".
- 4. Alcune chiavette USB ad ampia capacità di immagazzinamento dei dati vengono formattate di default con un file di sistema non compatibile con l'analizzatore Element i+. Prova ad utilizzare un'altra chiavetta USB, possibilmente di capacità inferiore.